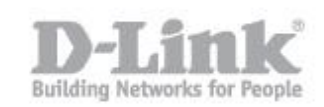

## **How to configure the motion detection and to send video to email**

Access the DCS-2332L from a web browser (We recommend using IE)

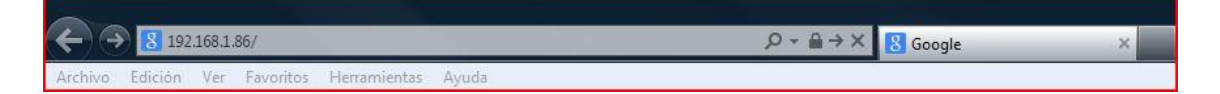

Type in the IP of the camera here, then hit the enter key. If you are having problems with locating your IP, you can use the setup wizard with MyDlink.

[ftp://ftp.dlink.eu/Products/dcs/dcs-2132L/driver\\_software/DCS-2132L\\_sw\\_revA1\\_1-04-](ftp://ftp.dlink.eu/Products/dcs/dcs-2132L/driver_software/DCS-2132L_sw_revA1_1-04-02_all_en_20130806(Wizard).zip) [02\\_all\\_en\\_20130806\(Wizard\).zip](ftp://ftp.dlink.eu/Products/dcs/dcs-2132L/driver_software/DCS-2132L_sw_revA1_1-04-02_all_en_20130806(Wizard).zip)

You will need to enter admin then password (by default the password will be blank). If you have given a password, enter this here and then hit enter key.

Product: DCS-2332L Firmware Version : 1.01 **D-Link** DCS-2332L LIVE VIDEO SETUP **ADVANCED** MAINTENANCE **STATUS** HELP .<br>Helpful Hints Setup Wizard **MOTION DECTION** Network Setup In order to use motion detection, you must first check the checkboxes, then draw the areas you want to monitor for motion. Wireless Setup Dynamic DNS [Save Settings ] [ Don't Save Settings ] Image Setup LIVE VIDEO Audio and Video ■ Enable Video Motion<br>⊪र/ 1072 मध**ुवानी** संगठ<br>०८ऽ २३३२। Preset Motion Detection Time and Date Sensitivity Event Setup  $50$  0~100% SD Card Percentage Logout  $25 - 0 \times 100\%$ Save Settings | Don't Save Settings **SECURITY** Convright @ 2013 D-Link Cor

Click on setup – Motion Detection

Click in the box "**Enable Video Motion**" and select an area you wish the camera to monitor. This red area will be what the camera will be monitoring and will base this upon an event i.e. movement.

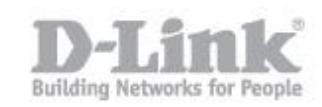

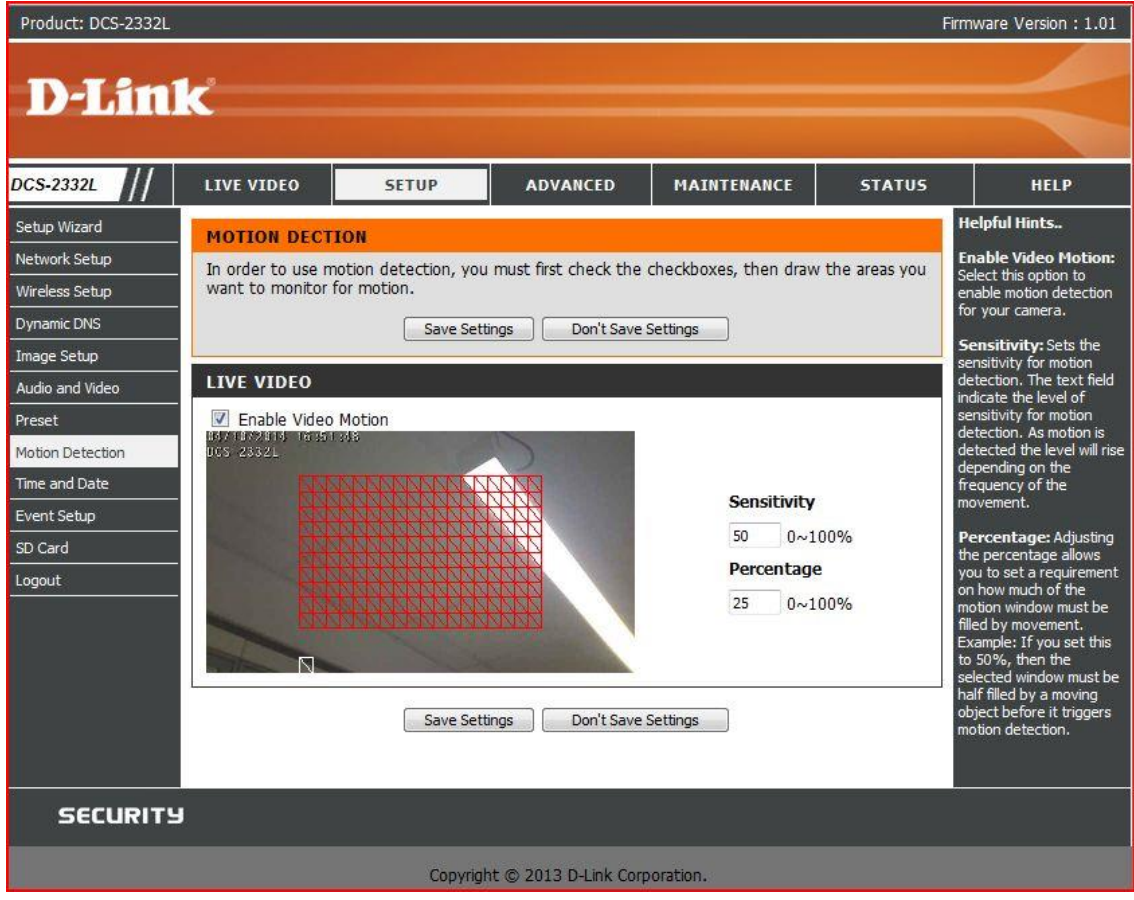

Click on "Save Settings"

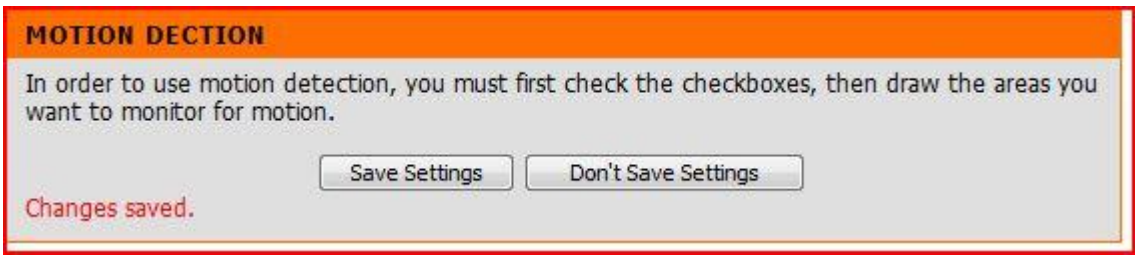

You should see the above "Changes saved".

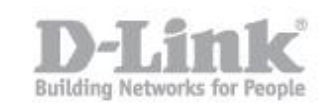

Product: DCS-2332L Firmware Version: 1.01 **D-Link DCS-2332L** LIVE VIDEO **SETUP ADVANCED** MAINTENANCE **STATUS HELP Helpful Hints..** Setup Wizard **EVENT SETUP** Suggest setting server<br>and media first before<br>setting event. The<br>servers and media which<br>selected in event list are<br>not be able to modify or<br>delete. Please remove<br>them first from the event Network Setup There are four sections in Event Setup page. They are event, server, media and recording. Click<br>Add to pop a window to add a new item of event, server, media or recording. Click Delete to<br>delete the selected item from even Wireless Setup Dynamic DNS server and 5 media configurations. Image Setup Audio and Video **SERVER** you want to delete or odify them. Red<br>sing different me Preset Name Type **Address/Location** dia in 192.168.1.127 ifferent event to make<br>se all media be produce<br>nd received correctly. It<br>sing the same media in Motion Detection **TEST** Ftp Add TEST - Delete Time and Date Event Setup sing the same media in<br>ifferent events and the<br>imultaneously, the  $diff<sub>2</sub>$ MEDIA SD Card Name Type Source simulations, y<br>servers in the second<br>triggered event will not<br>receive any media; there<br>would be only Logout video office Video clip Profile 1 Add video office v Delete ...<br>notifications **EVENT** Name Status Sun Mon Tue Wed Thu Fri Sat Time Trigger Office ON V  $V$  $\mathsf{V}$  $\mathbf{V}$ V V V 00:00~23:59 Motion Add Office v Delete **RECORDING** Name Status Sun Mon Tue Wed Thu Fri Sat Time Source Destination Add - Delete **SECURITY** Copyright © 2013 D-Link Corporation.

Now we must setup an event. Click on the menu on the right-hand side "**Event Setup**"

First begin with SERVER. Click on Add to see the next screen

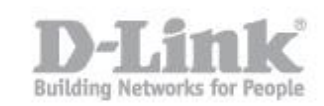

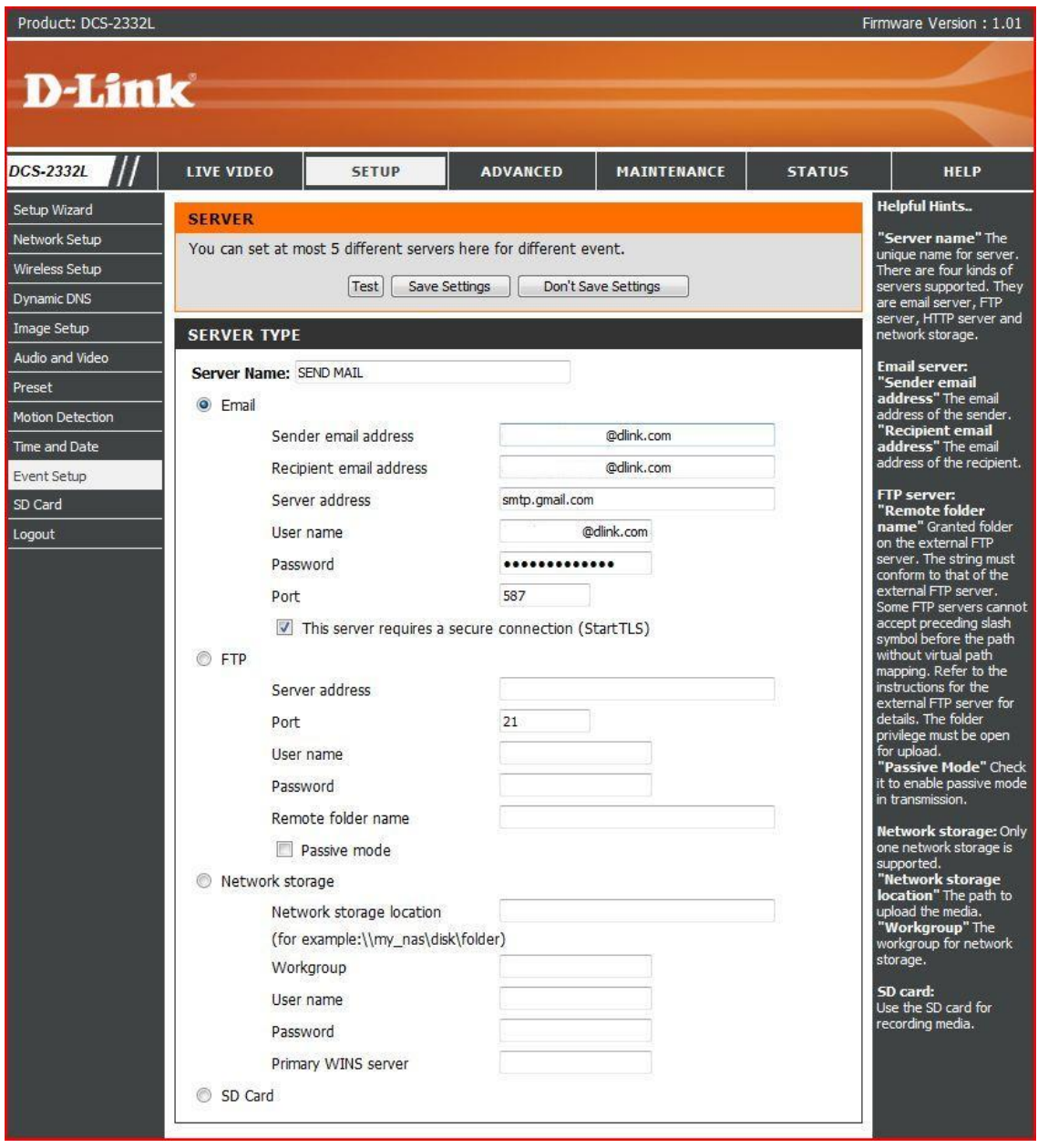

- 1. Enter Sender email address (this will be your email address)
- 2. Enter Recipient email address (this will be your email address)
- 3. Enter Server address (this will depend upon your email provider)
- 4. Enter User name (this will be your email address)
- 5. Enter Password (this will be the password you use to access your email
- 6. Enter Port (this is the port number that corresponds to your smtp server

Click on "This server requires a secure connection (StartTLS) if this applies to you.

#### **Please consult your email provider for this information**

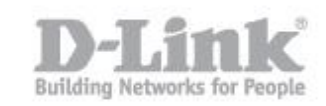

Click on "Save Settings". Once saved, click on "**Test**"

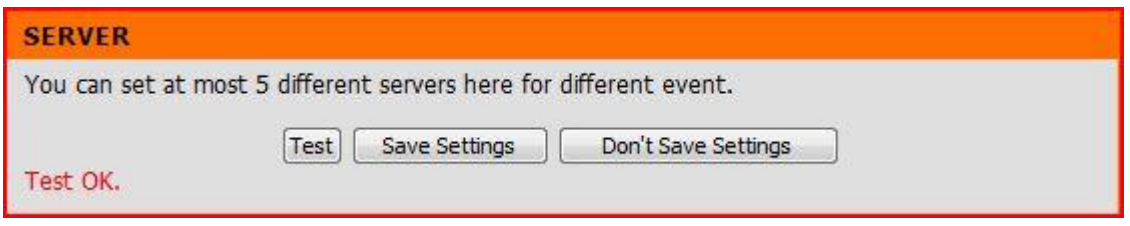

Above has confirmed the email is correct and you should receive (in the email address you had placed above) a message confirming the setup was a success.

*"The Result of Server Test of Your IP Camera"*

The next step, we must configure the type of media we want to receive. Click on "Event Seup" – MEDIA – Add.

Where you see "Media name" enter a name. For example, "video office" Select which type of Media you want to be sent; in this case we will select "Video Clip"

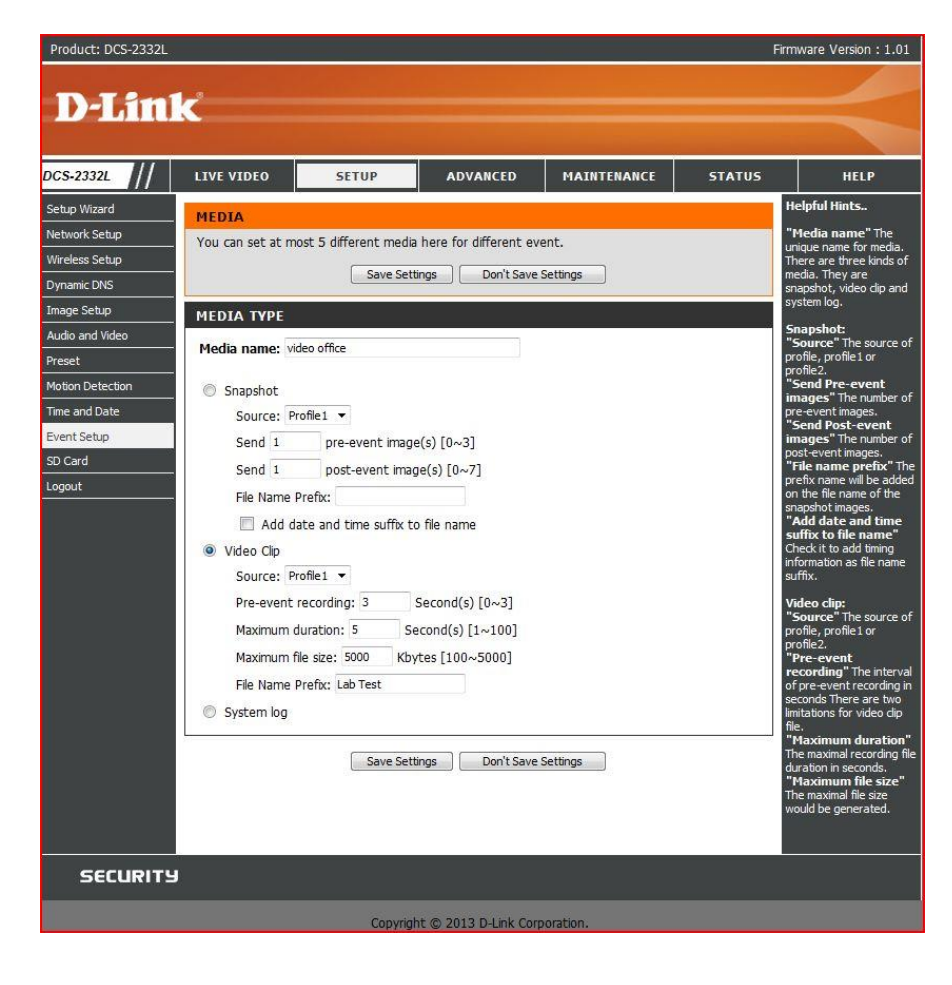

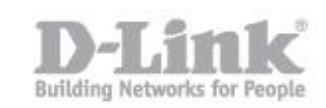

You can use the above setting to give you an idea of the results, however you can change them to suit your needs. Enter a "File Name Prefix", in this example we have used "Lab Test". Click on "Save Settings"

The last step in this process of setting up motion detection with email is the **EVENT**. Click on "Add"

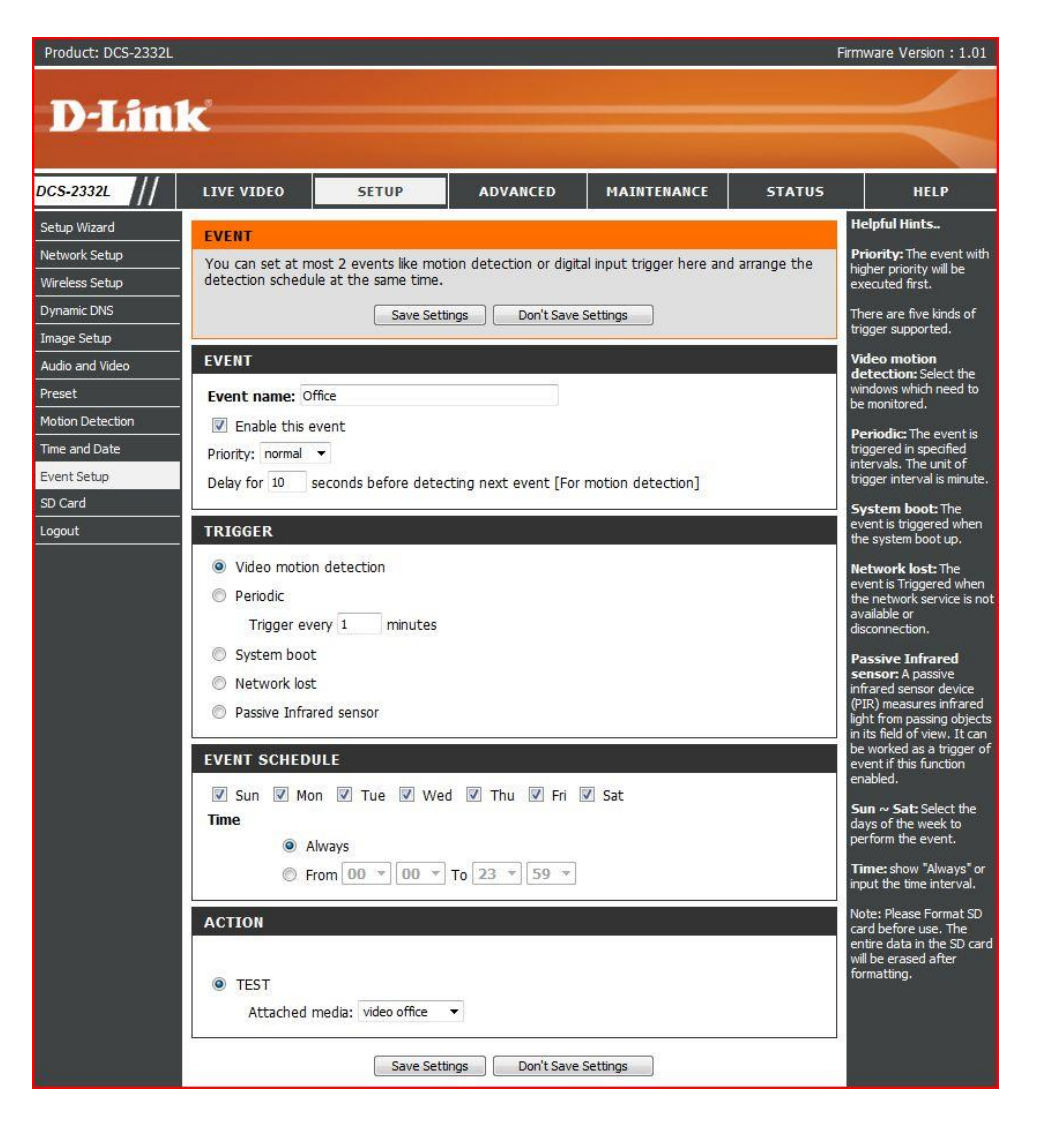

Enter a name where you see "Event name:" for example, "Office".

In **EVENT** - Click on the box "Enable this event" then select in **TRIGGER** "Video motion detection".

On **EVENT SCHEDULE** – you can select certain days you would like the camera to monitor the area you had previously selected or leave all days selected.

On **ACTION** – select the name you had given in "Event Setup" – SERVER (In this example it was named "TEST")

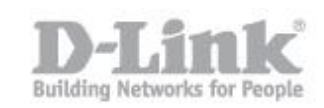

Click on the list given by "Attached media:" and select the name you had given in "Event Setup" – MEDIA (In this example it was named "video office")

Click on Save Settings and go to **LIVE VIDEO**.

Depending where the camera is mounted, you can test the camera by passing your hand in front of the lens or walk in the area you had selected on "Motion detection"

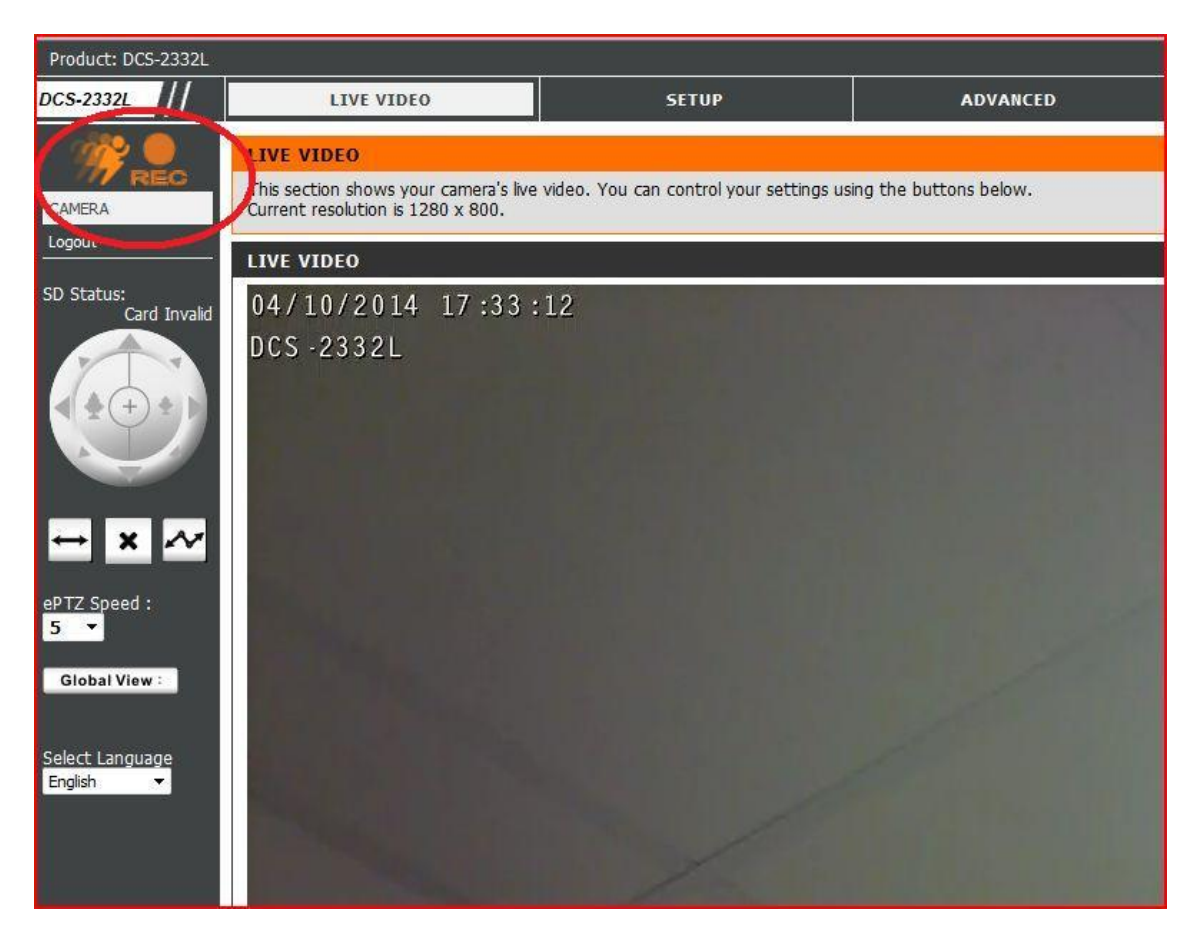

The above means that an event has occurred and recording has been activated. Once event has finished, you will receive an email with a video clip.